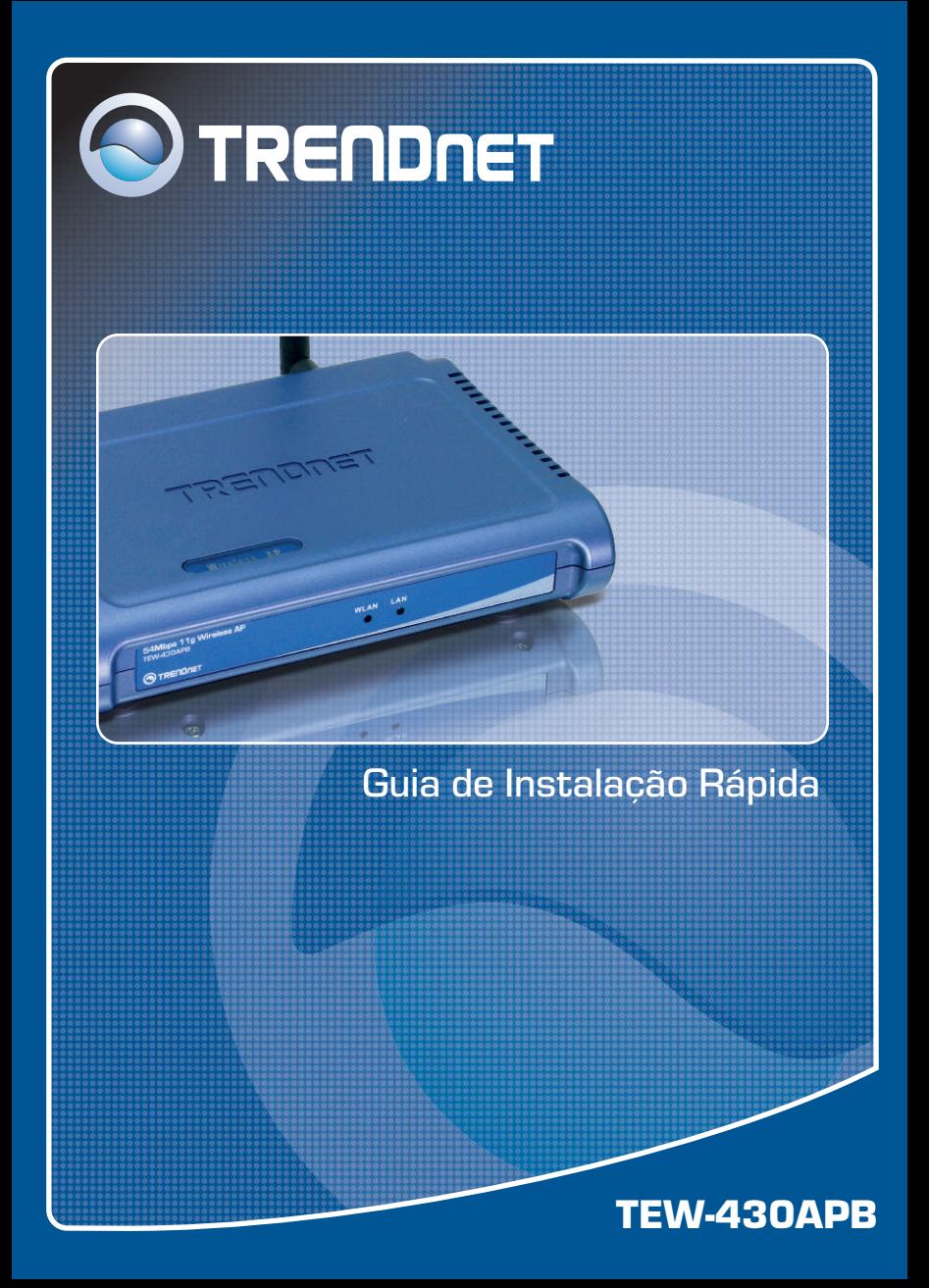

## Índice

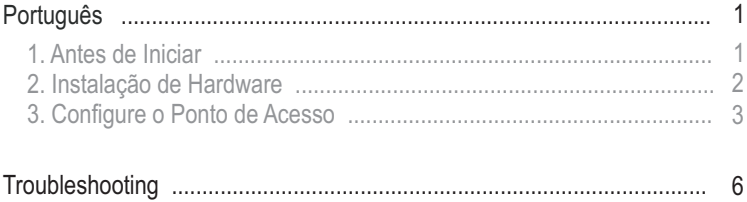

## **1. Antes de Iniciar**

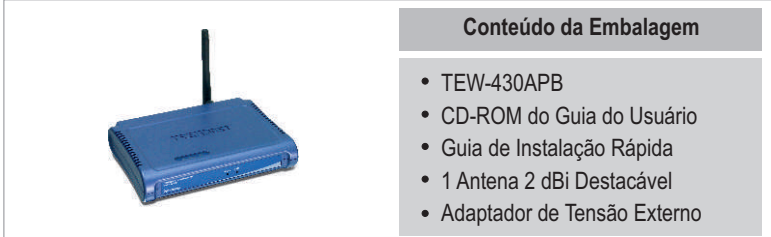

### **Requisitos do Sistema**

- Web Browser: Internet Explorer (5.5 ou superior) ou Netscape Navigator (4.7 ou superior).
- Um computador com adaptador de rede adequadamente instalado.
- Um Switch ou Hub de rede com uma porta de rede LAN disponível.
- Um cabo de rede RJ-45.

## **Aplicação**

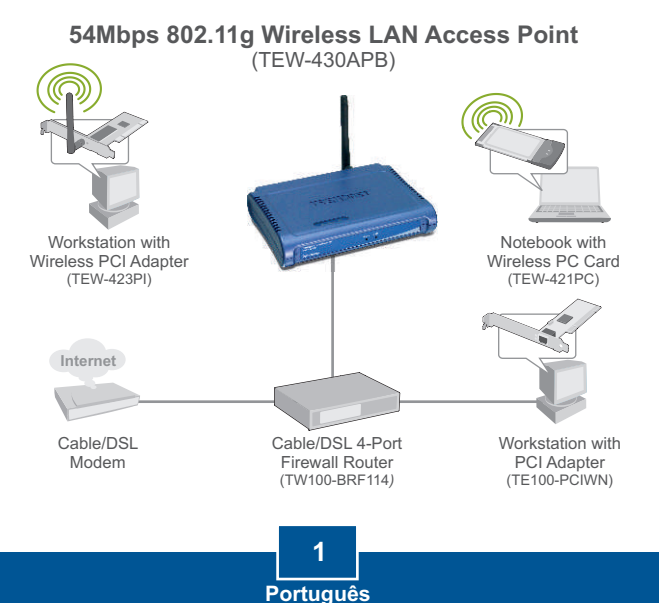

## **2. Instalação de Hardware**

Nota: Localize o local ideal para o Ponto de Acesso. O melhor local para o Ponto de Acesso é geralmente no centro da sua rede wireless. Favor conectar o computador a ser utilizado para configurar o TEW-430APB ao mesmo switch/hub.

**3.** Verifique se as seguintes luzes do painel frontal estão acesas: **WLAN** e **LAN**. **2.** Conecte o Adaptador de Tensão ao Ponto de Acesso e em seguida à tomada. **1.** Conecte um cabo RJ-45 do Switch/Hub à porta LAN do Ponto de Acesso e então conecte a Antena 2 dBi Destacável.

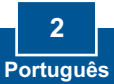

## **3. Configure o Ponto de Acesso**

Nota: Recomenda-se que o Ponto de Acesso seja configurado a partir de um computador a cabo. Antes de configurar o Ponto de Acesso, um endereço IP Estático deve ser designado ao adaptador de rede na sub-rede de 192.168.1.x. Já que o endereço IP default do Ponto de Acesso é 192.168.1.100, certifique-se de que nenhum outro dispositivo de rede tenha recebido o endereço IP de 192.168.1.100. (Recorra à seção Troubleshooting sobre como configurar protocolos TCP/IP em seu PC.)

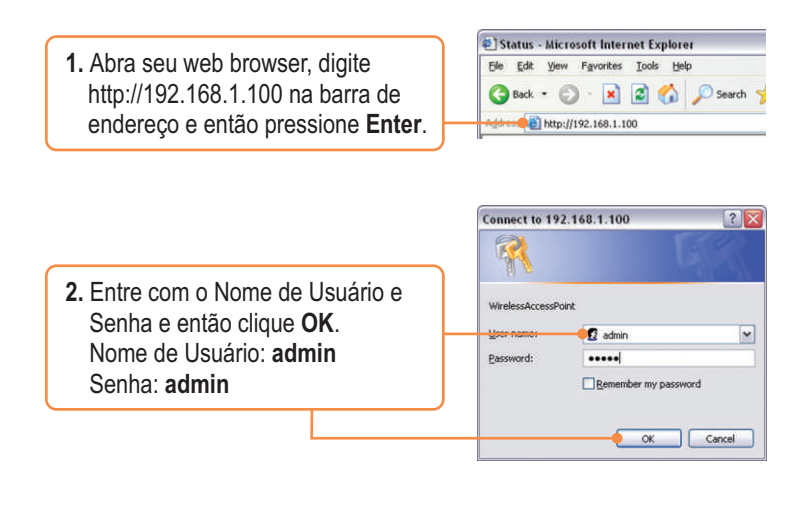

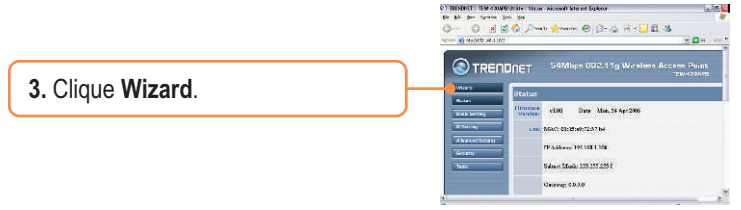

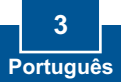

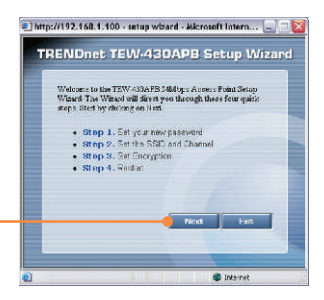

#### **4.** Clique **Next**.

**5.** Entre com uma nova senha para seu Ponto de Acesso, confirme a nova senha e então clique **Next.**  (se uma nova senha não for registrada, a senha default **admin** será usada.)

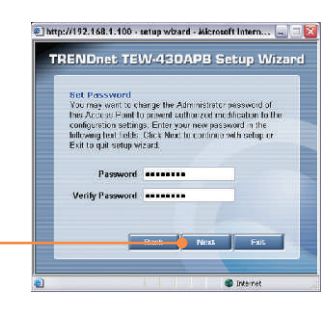

**6.** Entre com um SSID para seu Ponto de Acesso e então clique **Next**.

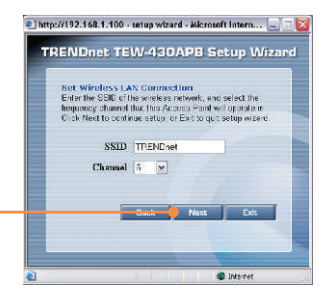

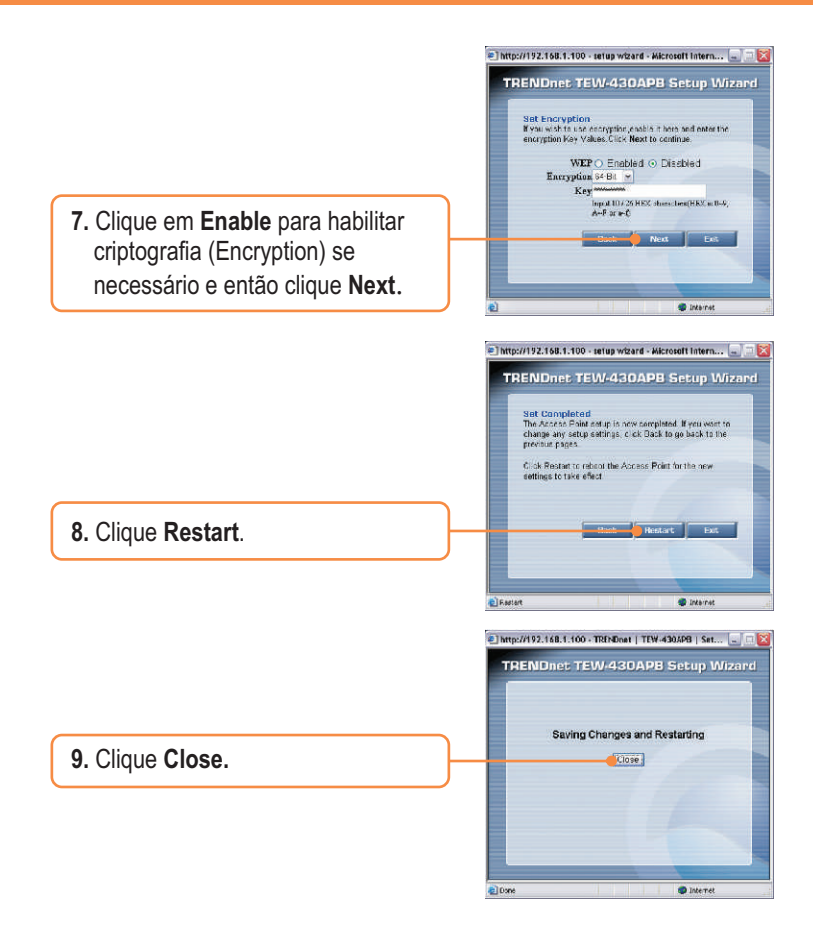

## **Sua configuração agora está completa.**

Para informações detalhadas referentes à configuração e ajustes avançados do **TEW-430APB**, favor recorrer à seção Troubleshooting, ao CD-ROM do Guia do Usuário ou ao website da TRENDnet em http://www.trendnet.com.

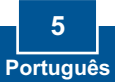

## **Troubleshooting**

**P1: Como eu configuro as configurações TCP/IP no meu computador?**

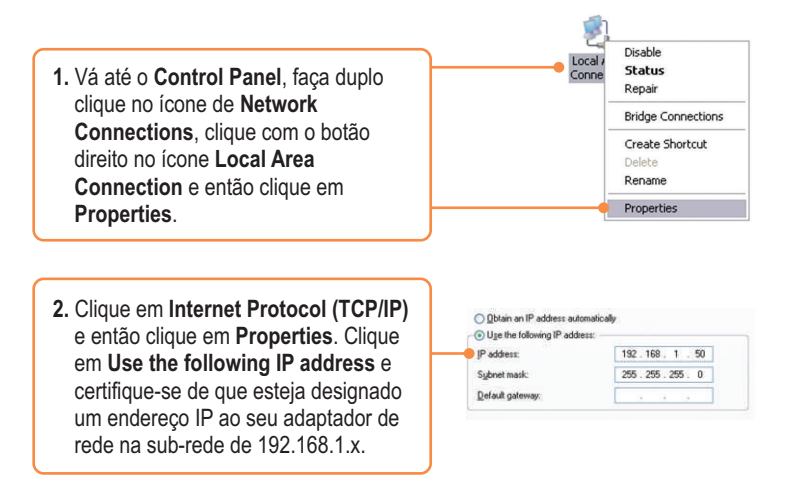

**P2: Eu digitei http://192.168.1.100 na barra de endereço do meu Internet Browser, mas uma mensagem de erro avisa que a página não pode ser exibida: "The page cannot be displayed." Como eu consigo entrar na página web de configuração do TEW-430APB?**

**R2:** Primeiro, verifique as configurações do seu hardware novamente seguindo as instruções na seção 2. Segundo, certifique-se de que as luzes LAN e WLAN estão acesas. Terceiro, certifique-se de que as configurações TCP/IP estão configuradas adequadamente (veja P1). Quarto, já que o endereço IP default do Ponto de Acesso é 192.168.1.100, certifique-se de que nenhum outro dispositivo de rede tenha recebido o endereço IP 192.168.1.100.

**P3: Se meu IP de rede é diferente da faixa do Ponto de Acesso, o que devo fazer? R3:** Você ainda deve configurar o ponto de acesso primeiro. Após aplicar todas as configurações, vá para a página de configuração do Ponto de Acesso, clique em **TCP/IP settings** e mude o endereço IP do Ponto de Acesso para que combine com seu IP de rede.

#### **P4: Após configurar o Ponto de Acesso com sucesso de acordo com minhas configurações de rede, eu não consigo conectar a minha rede usando computadores wireless.**

**R4:** Se você tem um servidor DHCP em sua rede, você precisa entrar nas configurações TCP/IP novamente e reselecionar "Obtain an IP address automatically" para permitir que o PC obtenha um endereço IP do seu servidor DHCP.

#### **P5: Todas as configurações estão corretas, mas eu ainda não consigo conexão wireless ao Ponto de Acesso.**

**R5:** Primeiro, certifique-se de que a luz WLAN do Ponto de Acesso está acesa. Segundo, desligue o Ponto de Acesso da tomada. Aguarde 15 segundos e então reconecte a energia do Ponto de Acesso. Terceiro, entre em contato com o fabricante do seu adaptador de rede wireless. Certifique-se de que o adaptador de rede está configurado com o SSID correto. O SSID default do seu Ponto de Acesso é **TRENDnet.**

Se você ainda tiver problemas ou perguntas referentes ao **TEW-430APB,** favor entrar em contato com Departamento de Suporte Técnico da TRENDnet.

#### **Certificados**

Este equipamento foi submetido a testes e provou ser aderente às Regras FCC e CE. Sua operação está sujeitas às seguintes condições:

(1) Este dispositivo não pode causar interferência prejudicial.

(2) Este dispositivo deve aceitar qualquer interferência recebida. Isso inclui interferências que podem causar operação indesejada.

#### CÓDIGO DE BARRAS (01)07898431242525 NÚMERO DO CERTIFICADO0873-05-2375

Este equipamento opera em caráter secundário, isto é, não tem direito a proteção contra interferência prejudicial, mesmo de estações do mesmo tipo, e não pode causar interferência a sistemas operando em caráter primário.

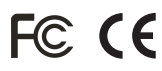

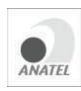

Lixo de produtos elétricos e eletrônicos não deve ser depositado em lixeiras caseiras. Favor reciclar onde há disponibilidade. Verifique com sua Autoridade Local ou Revendedor para obter informações sobre reciclagem.

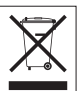

**NOTA:** O FABRICANTE NÃO É RESPONSÁVEL POR QUALQUER INTERFERÊNCIA DE RÁDIO OU TV CAUSADA POR MODIFICAÇÕES NÃO AUTORIZADAS NESTE EQUIPAMENTO. TAIS MODIFICAÇÕES PODEM VIOLAR A AUTORIDADE DO USUÁRIO DE OPERAR O EQUIPAMENTO.

# **O TRENDNET**

## TRENDnet Technical Support

## US · Canada

**Toll Free Telephone:** 1(866) 845-3673

24/7 Tech Support

 $\mathsf{Europe}$  (Germany • France • Italy • Spain • Switzerland • UK)

**Toll Free Telephone:** +00800 60 76 76 67

English/Espanol - 24/7 Francais/Deutsch - 11am-8pm, Monday - Friday MET

#### **Worldwide**

**Telephone:** +(31) (0) 20 504 05 35

English/Espanol - 24/7 Francais/Deutsch - 11am-8pm, Monday - Friday MET

## Product Warranty Registration

**Please take a moment to register your product online. Go to TRENDnet's website at http://www.trendnet.com**

**TRENDNET 3135 Kashiwa Street Torrance, CA 90505 USA**

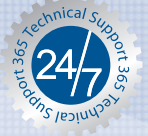

Copyright ©2006. All Rights Reserved. TRENDnet.